# Brukerveiledning

Kom i gang med Clarify

# Innhold

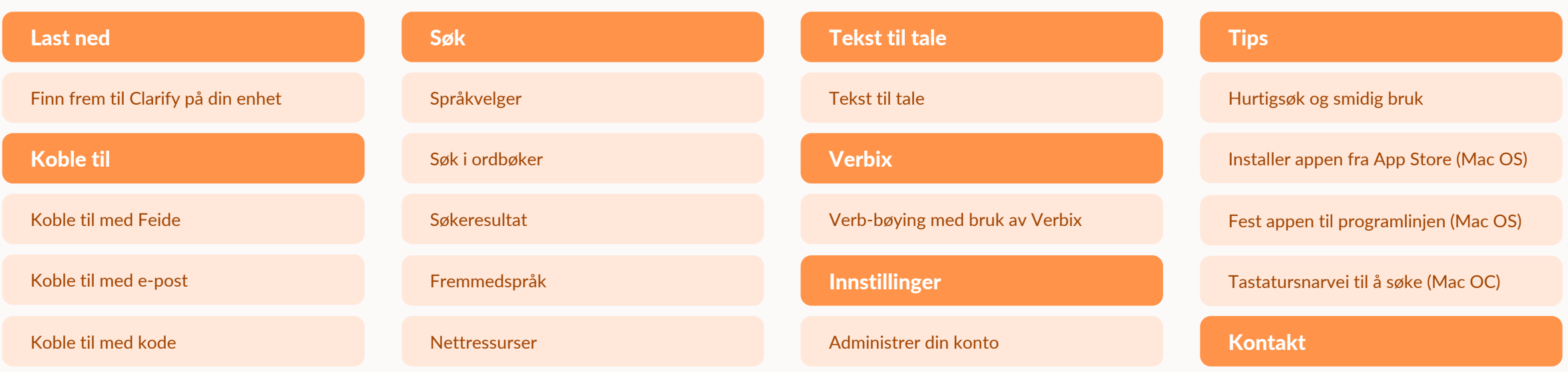

# Last ned

Hvor finner jeg Clarify?

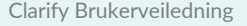

Gå til innholdsfortegnelse

## [Finn frem til](https://www.clarify.no/tjenester/last-ned/)  Clarify på din enhet

Vi tilbyr ulike versjoner av Clarify. Du kan bruke appen vår både på mobil, nettbrett og desktop.

Gå til: https://www.clarify.no/tjenester/last-ned/ **Apper:** App Store Google Play Microsoft Store

**Utvidelser:**  Chrome Extension

# Koble til

Hvordan får jeg tilgang til Clarify?

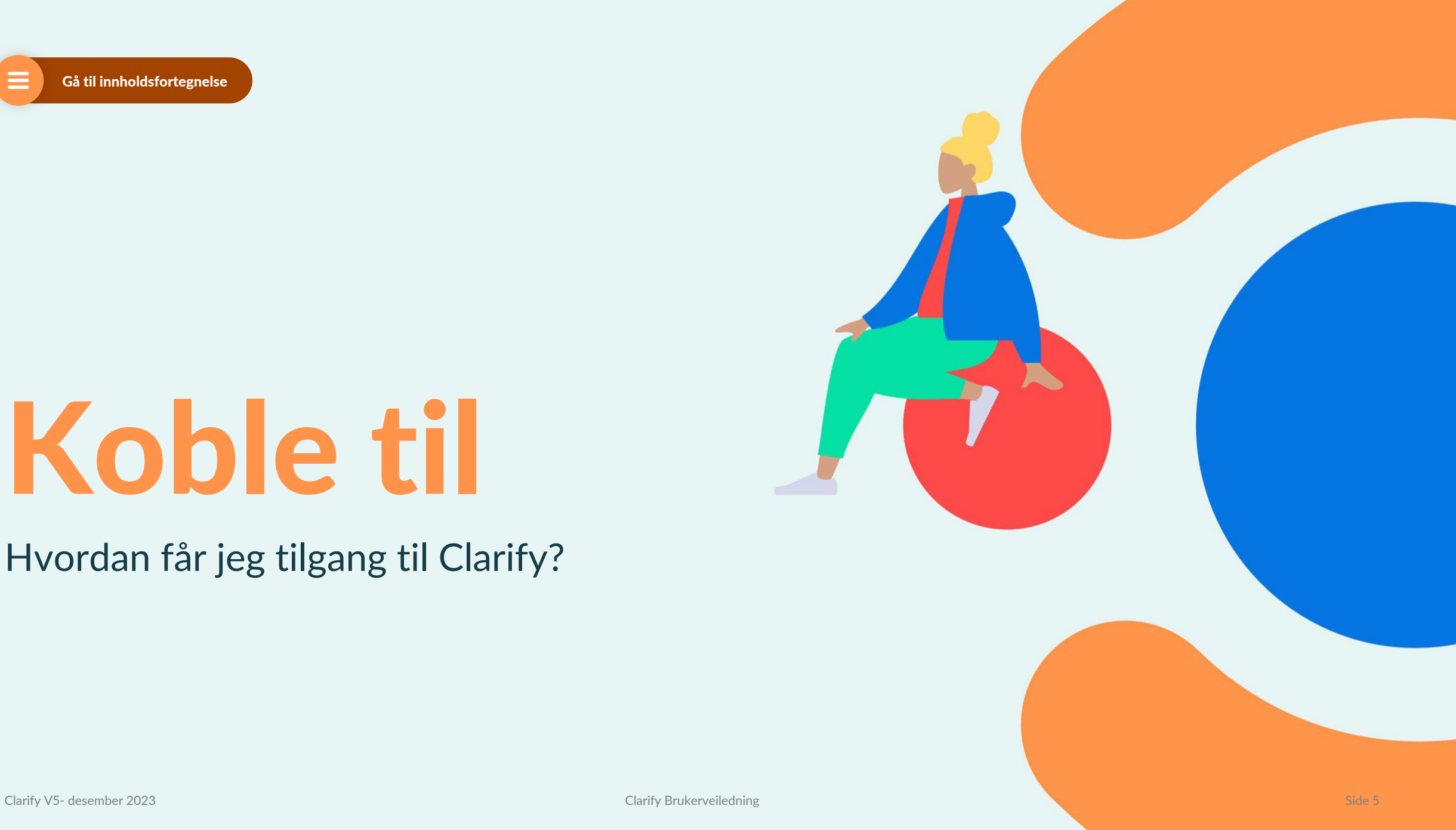

## Koble til med Feide

**Elever og lærere må logge inn med Feide for å få tilgang til ordbøkene.**

#### *NB:*

*Kommunen eller skolen må også gi tilgang til Clarify i Feide.*

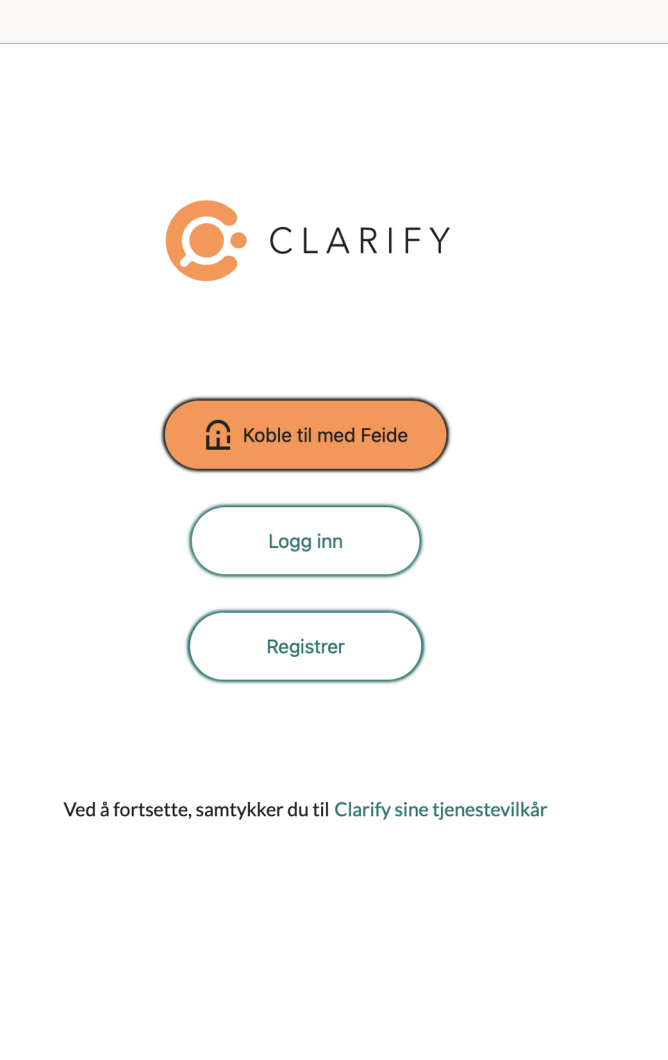

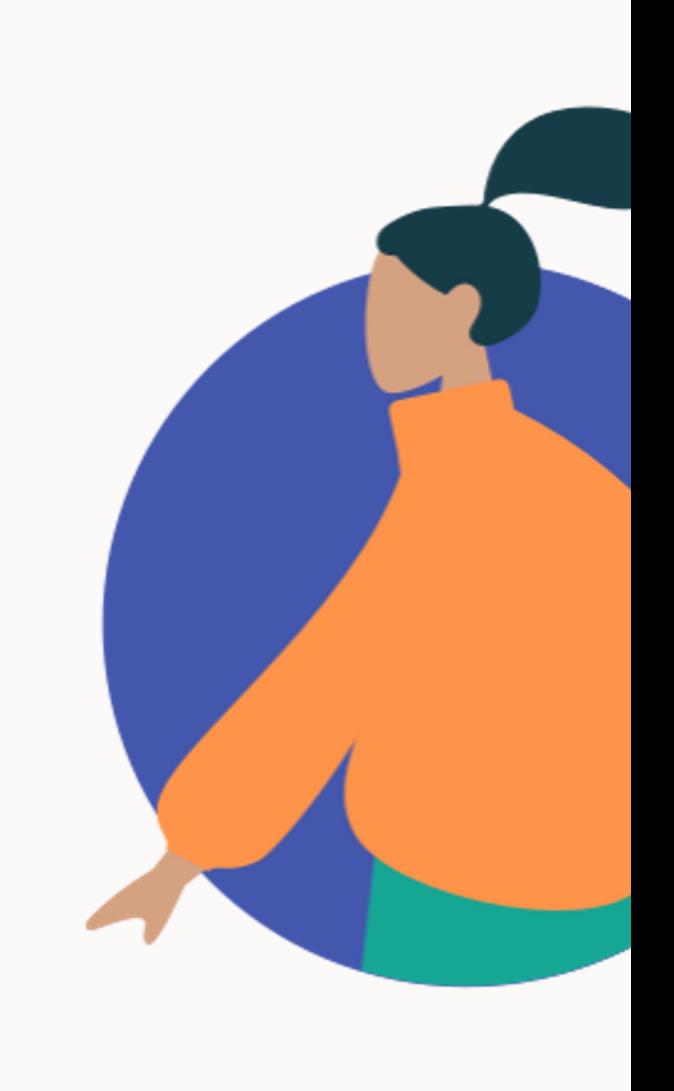

Gå til innholdsfortegnelse

## Koble til med e-post / kode

#### **For bedrifter og andre organisasjoner uten Feide må man registrere bruker første gang.**

- 1. Velg «Registrer»
- 2. Arbeidsgiver har avtale med Clarify. Benytt arbeidsgivers e-postadresse som gir tilgang til tjenesten
- 3. Opprett passord (minimum 6 tegn)
- 4. Verifiser e-postadressen i tilsendt mail ved å trykke på lenken (sjekk søppelpost)

#### **Dersom du kun har mottatt en kode:**

Legg inn tilsendt adgangskode under innstillinger

Etabler konti med din private e-post adresse og følg punktene over

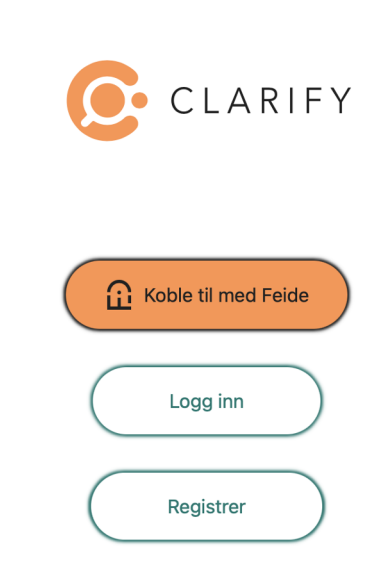

Ved å fortsette, samtykker du til Clarify sine tjenestev

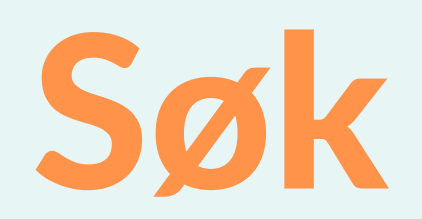

## Hvordan søke i ordbøkene?

# Språkvelger

### **I språkvelgeren velger du hvilke språk du jobber med.**

- Velg språket du ønsker å søke fra i venstre nedtrekksmeny, og det du ønsker å søke til i høyre nedtrekksmeny
- Velg «Legg til språk» for å legge til eller endre språkvalg
- Ønsker du enspråklige ordbøker eller synonymordbøker velger du samme språk i begge fanene

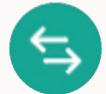

• **Bytt retning mellom hvilket språk du vil søke til eller fra med pilene.**

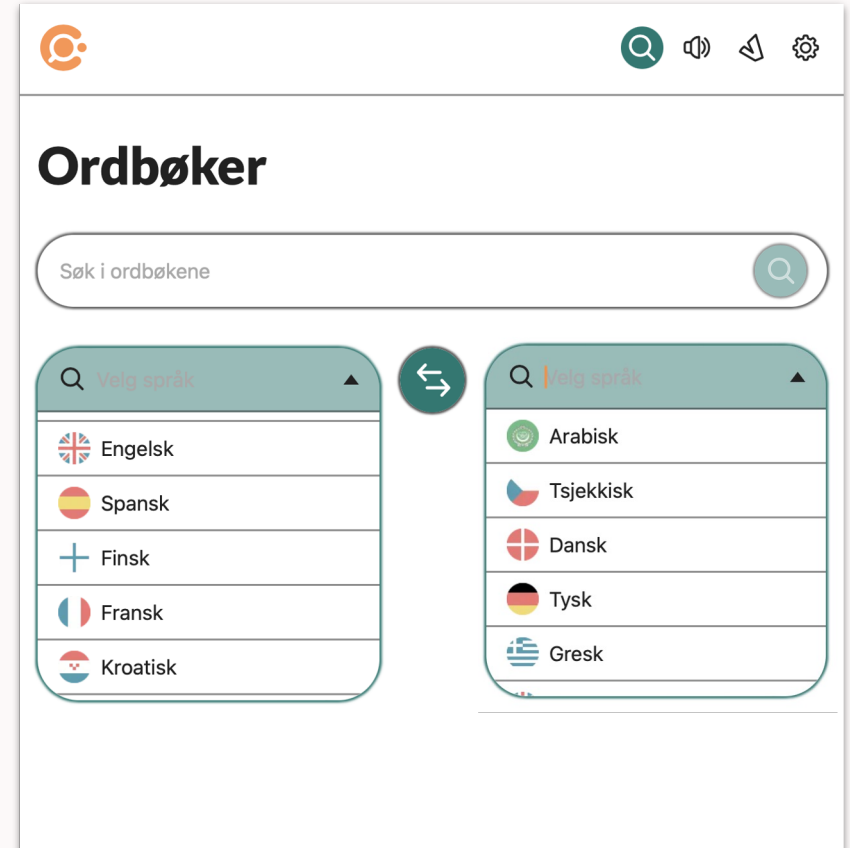

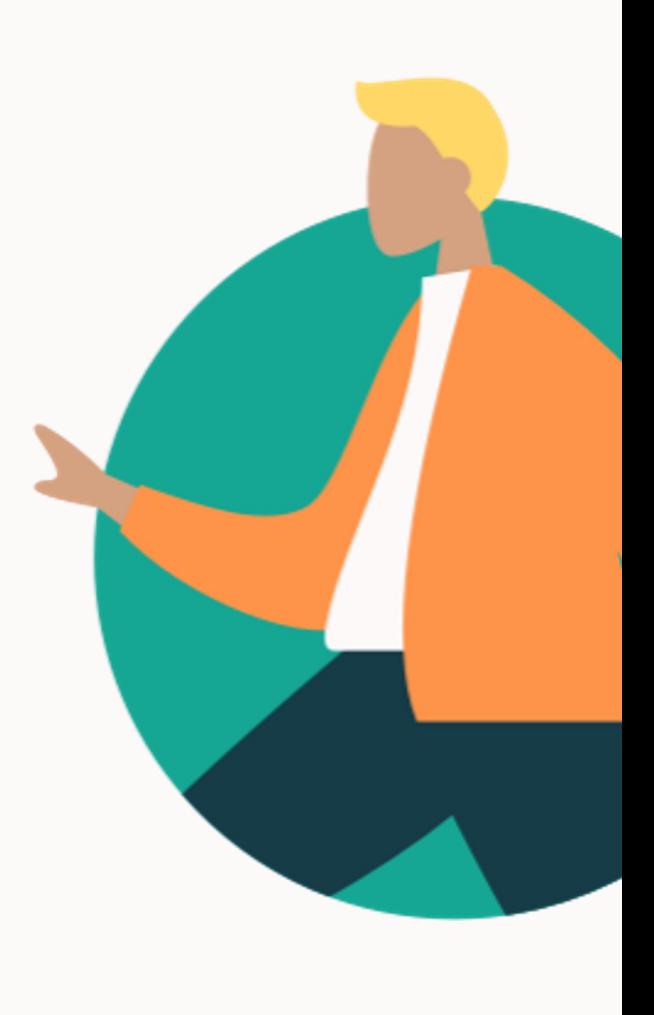

Gå til innholdsfortegnelse

## Søk i ordbøker

### **4 måter å søker på:**

- 1. Skriv inn ordet i søkefeltet
- 2. Klipp og lim inn ordet i søkefeltet
- 3. Benytter du app kan du markere ord i en tekst å slå opp med hurtigsøk (les mer under tips)
- 4. Marker ett ord i en artikkel og høyreklikk og klikk «Slå opp»

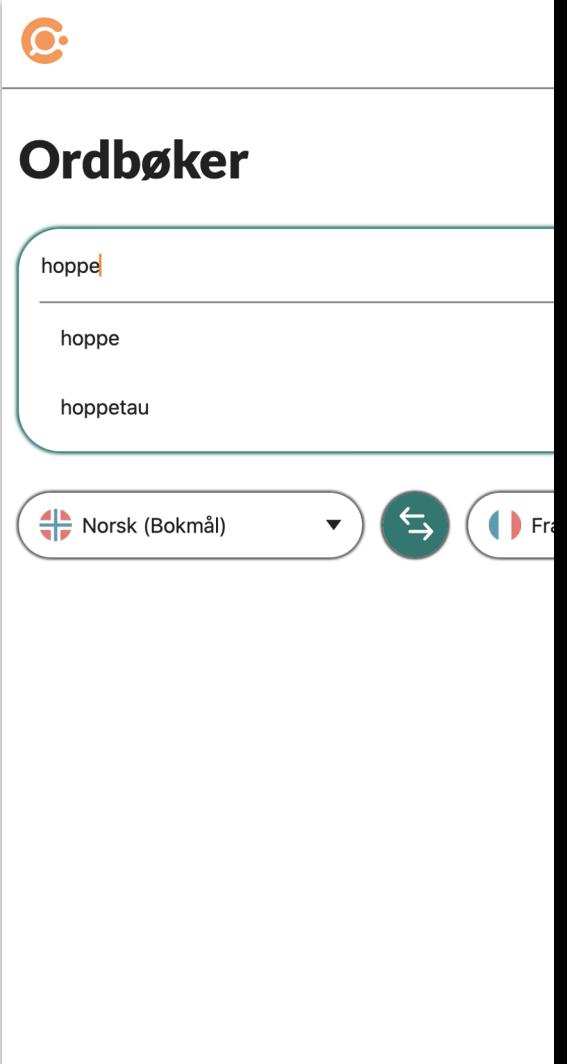

## Søkeresultat

#### Artikkel

Artikkeloppslaget vises under språkvelgeren. Velg «Vis mer» for å se hele artikkelen. Hver ordklasse har egen artikkel – vær OBS

#### Opplesning av oppslagsord

Opplesing av oppslags ordet, klikk på høyttaler ikonet

#### Opplesning av tekst - begge språk

Opplesing av tekst, marker teksten, høyreklikk og velg «Les opp»

#### Automatisk oppslag i bøyde ord og flertallsformer

Egenutviklet funksjonen for oppslag i ulike ordklasser i bøyde former / flertallsformer.

**Verbix (V)**  Klikk V og skriv inn infinitivsformen

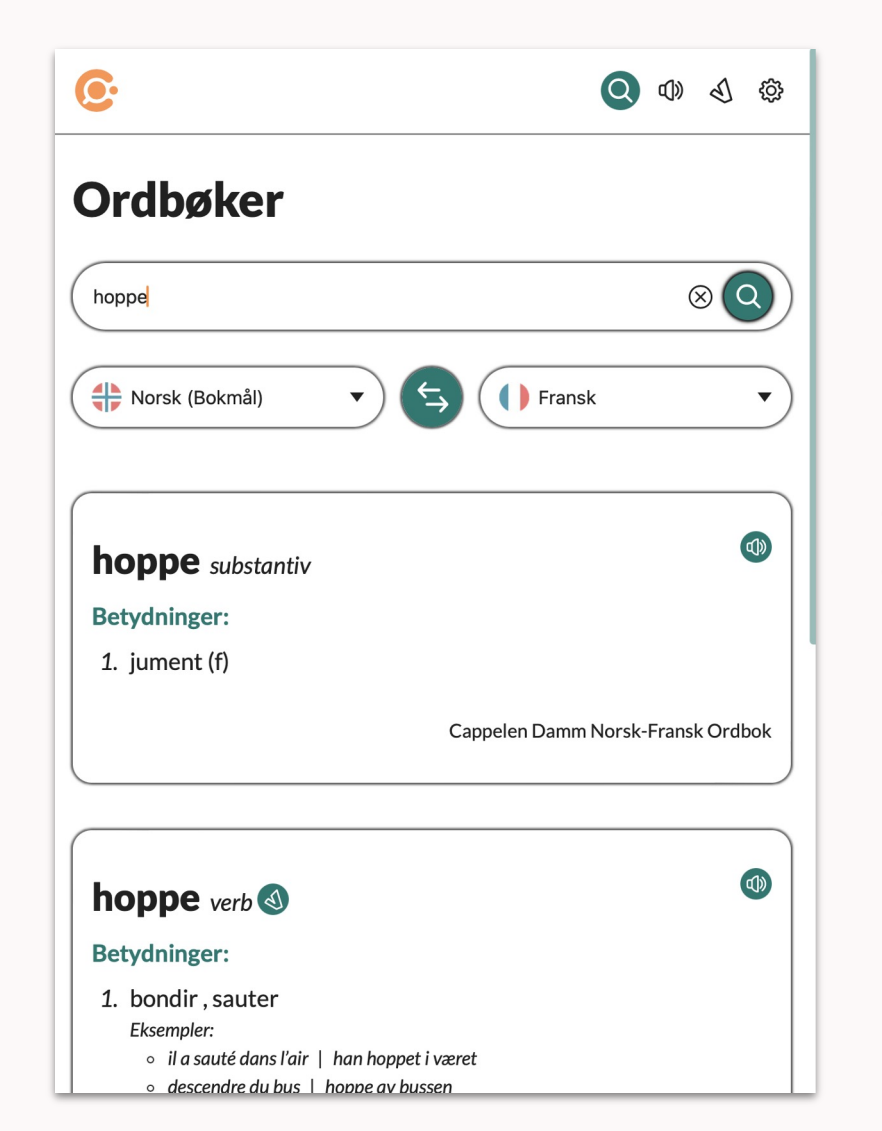

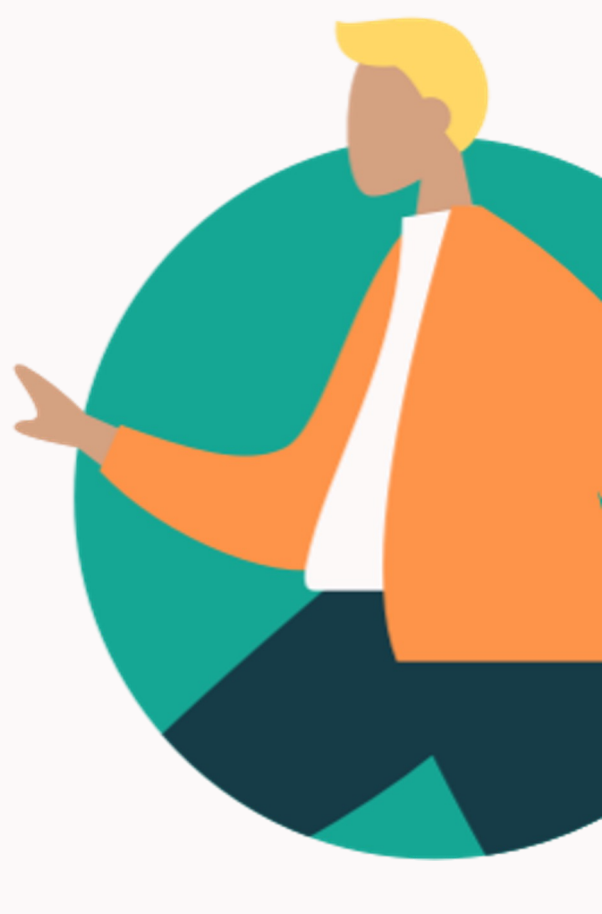

## Fremmedspråk

### *Du vet ikke hva ordet er på fransk*

- 1. Søk på ordet på vanlig måte fra norsk til fransk
- 2. Finn oversettelsen av ordet i artikkeloppslaget og marker ordet du er ute etter
- 3. Klikk på «Slå opp»
- 4. Bytt retning på språkene
- 5. Du har nå oppslag på den franske ordet
- 6. Her vises flere eksempler på bruk av ordet

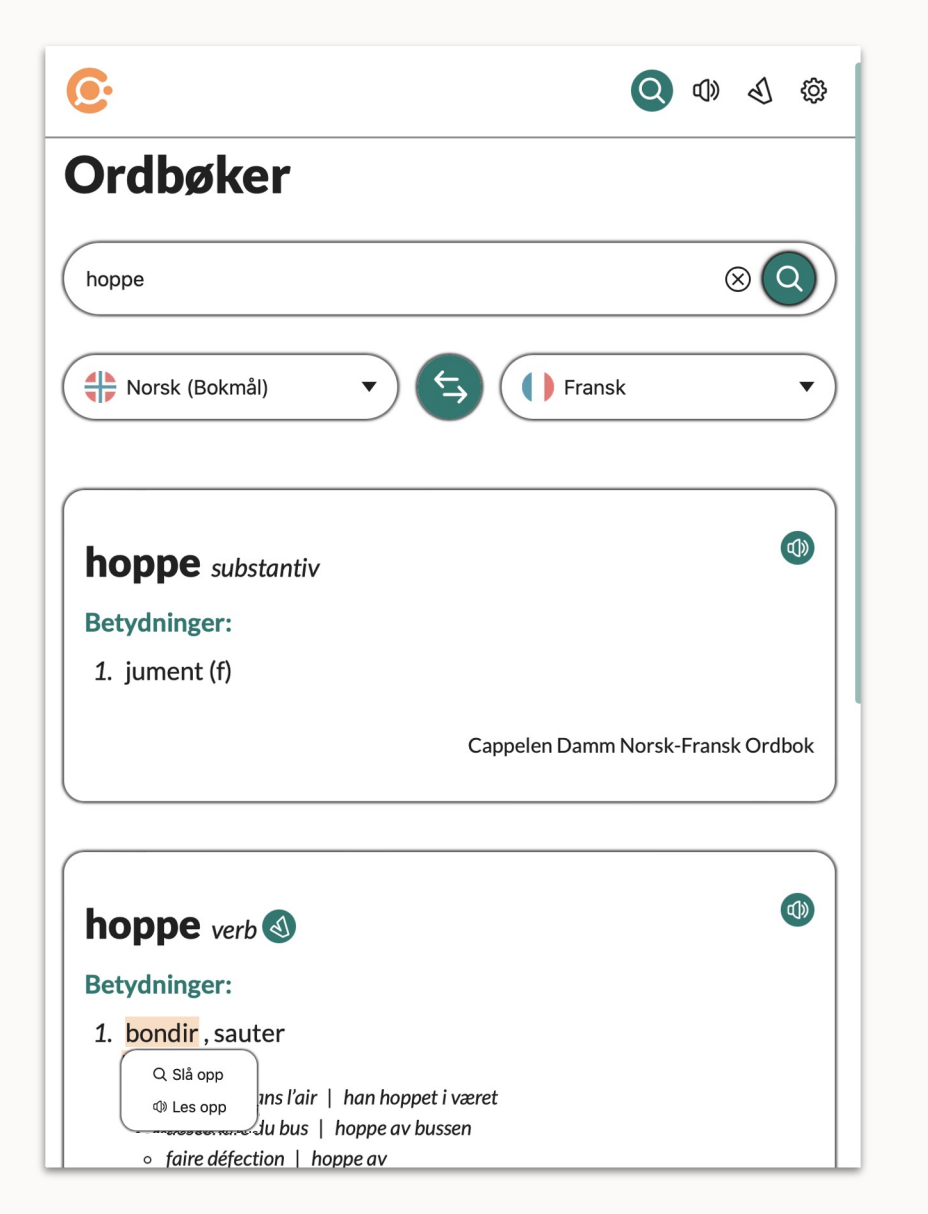

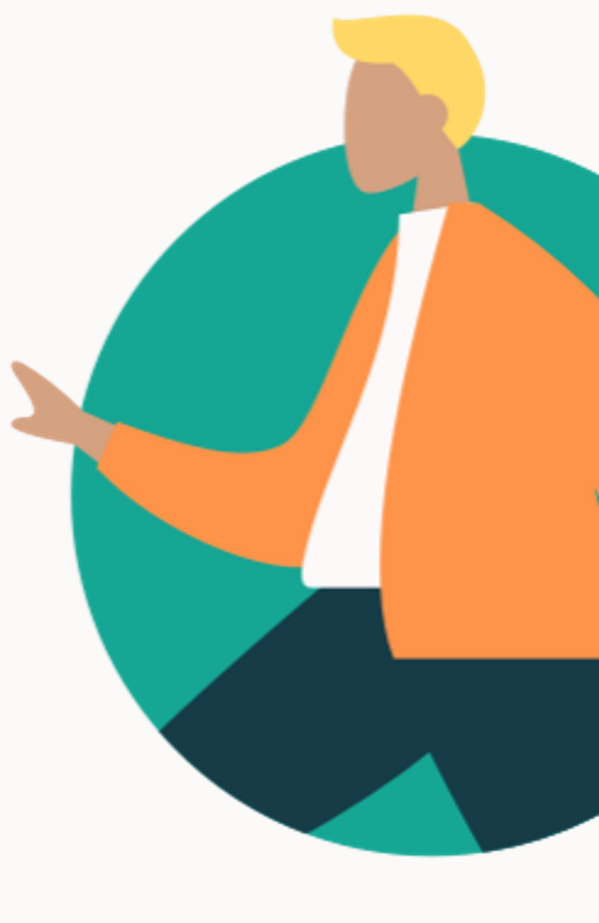

## Oversettelse av setninger

- Tjenesten tilbys kun til bedriftskunder
- Skriv eller lim inn flere ord, uttrykk eller setninger i søkefeltet og du vil få en oversettelse
- Oversetter til og fra alle språk i språkvelgeren
- Tjenesten er levert av Microsoft Azure AI Translator

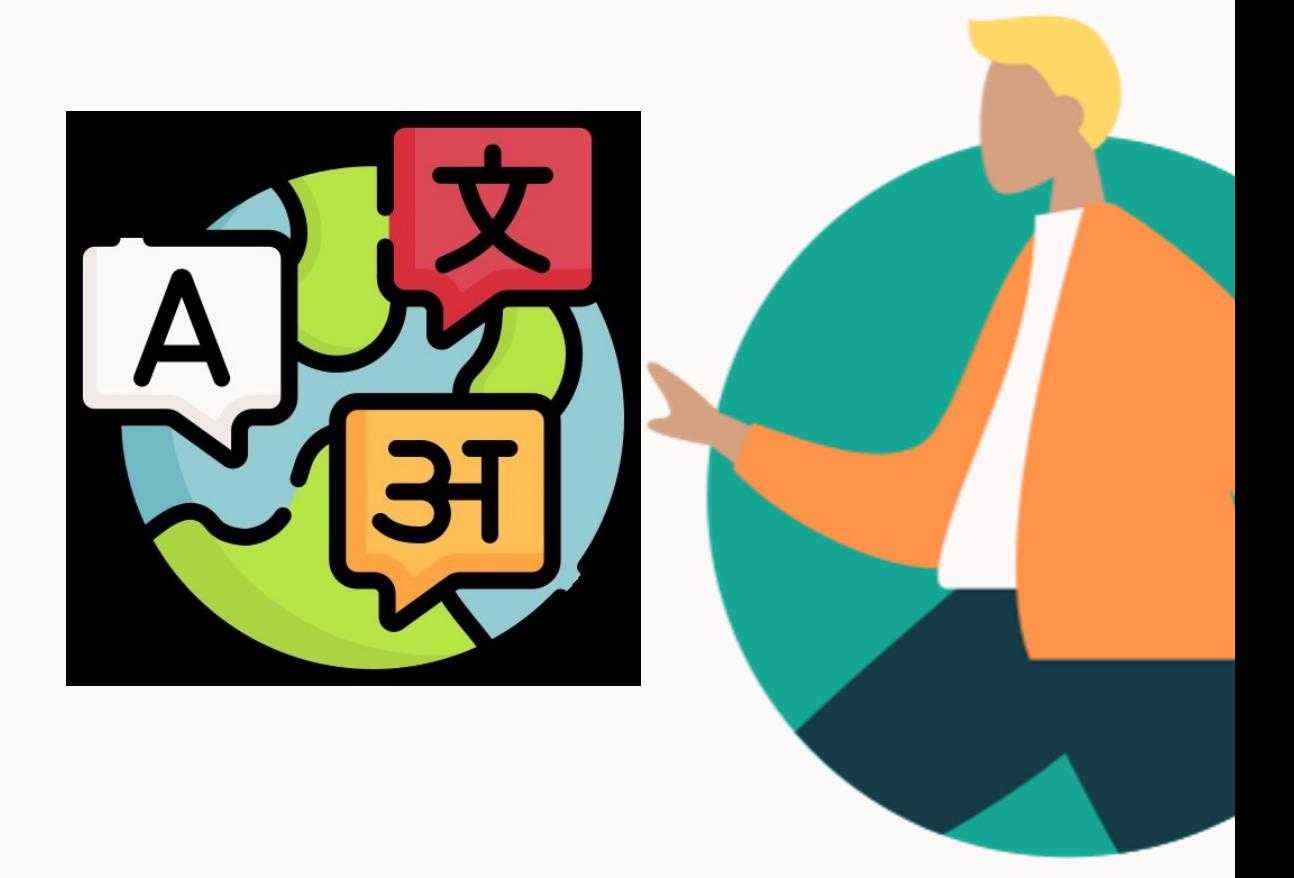

# Tekst til tale

Hvordan bruke tekst til tale?

**Contract Contract Contract** 

## Tekst til tale

### **Les opp valgfri tekst**

- 1. Velg høytalerikonet øverst til høyre i menyen
- 2. Skriv eller kopier inn ønsket tekst
- 3. Velg språk i nedtrekksmenyen *(likt språk som teksten, det er ikke oversettelse)*
- 4. Velg ønsket hastighet og spill av
- 5. Velg mellom manne- eller kvinnestemme nederst i innstillinger

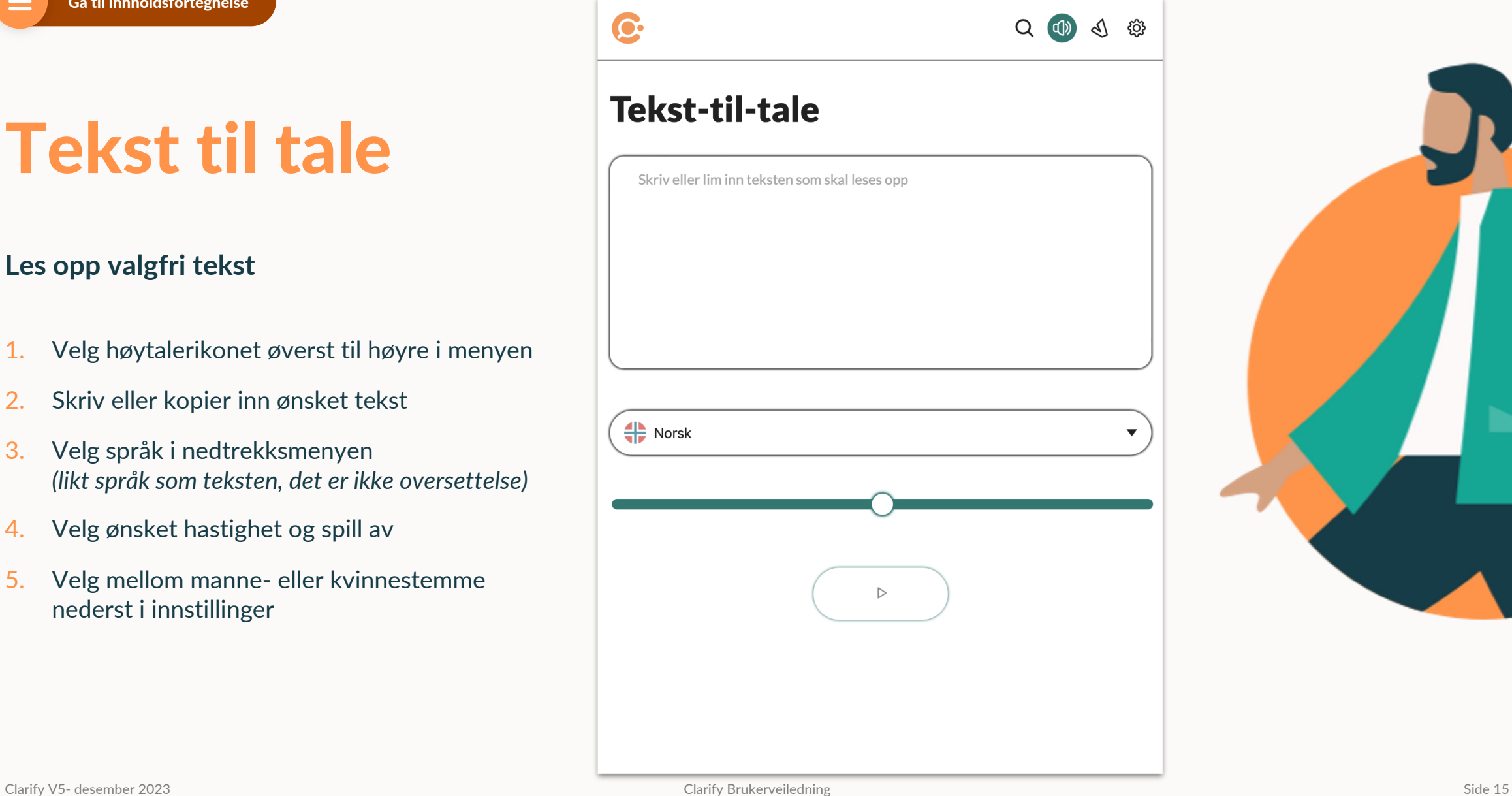

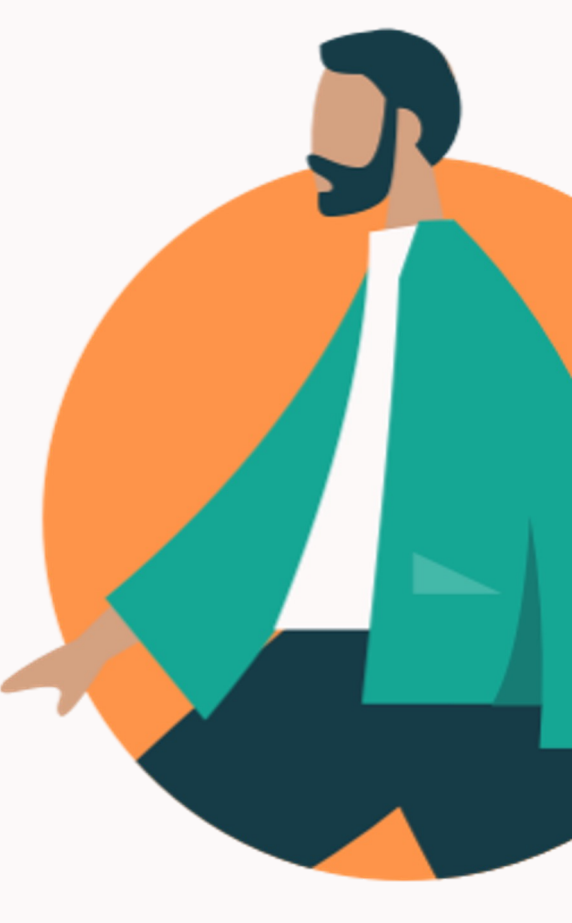

# Verbix

Verbbøying med Verbix

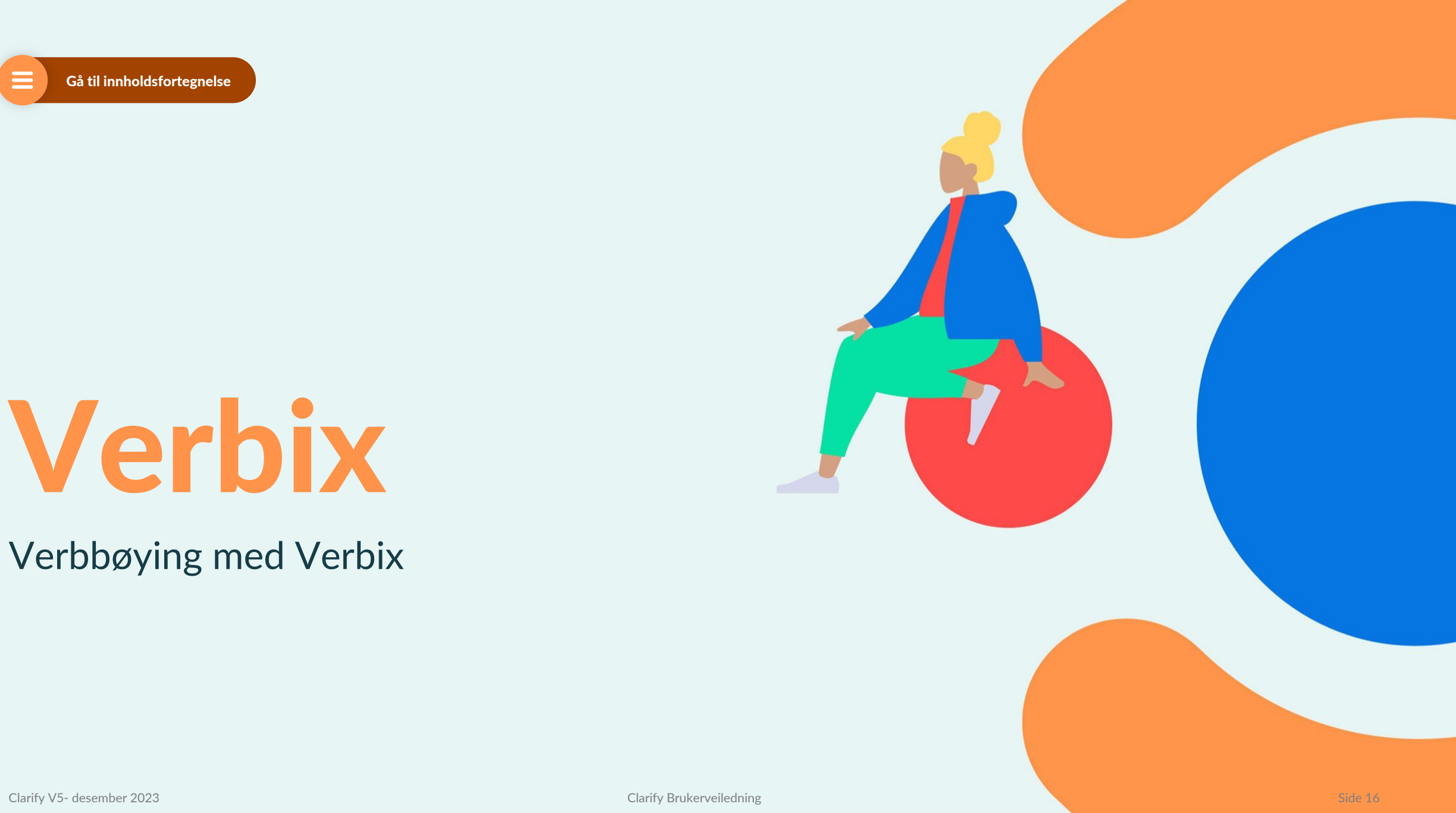

## Verbbøying med bruk av Verbix

- 1. Velg *V*-symbolet øverst til høyre i menyen
- 2. Velg språk
- 3. Skriv infinitivsformen på ønsket språk
- 4. Klikk her og du vil få opp all tider av dette verbet

*Du finner også Verbix snarvei (verbix symbol) i artikkeloppslag.*

*Verbix er en tjenest levert av 3. part og innholdet er ikke utviklet ikke av Clarify.* 

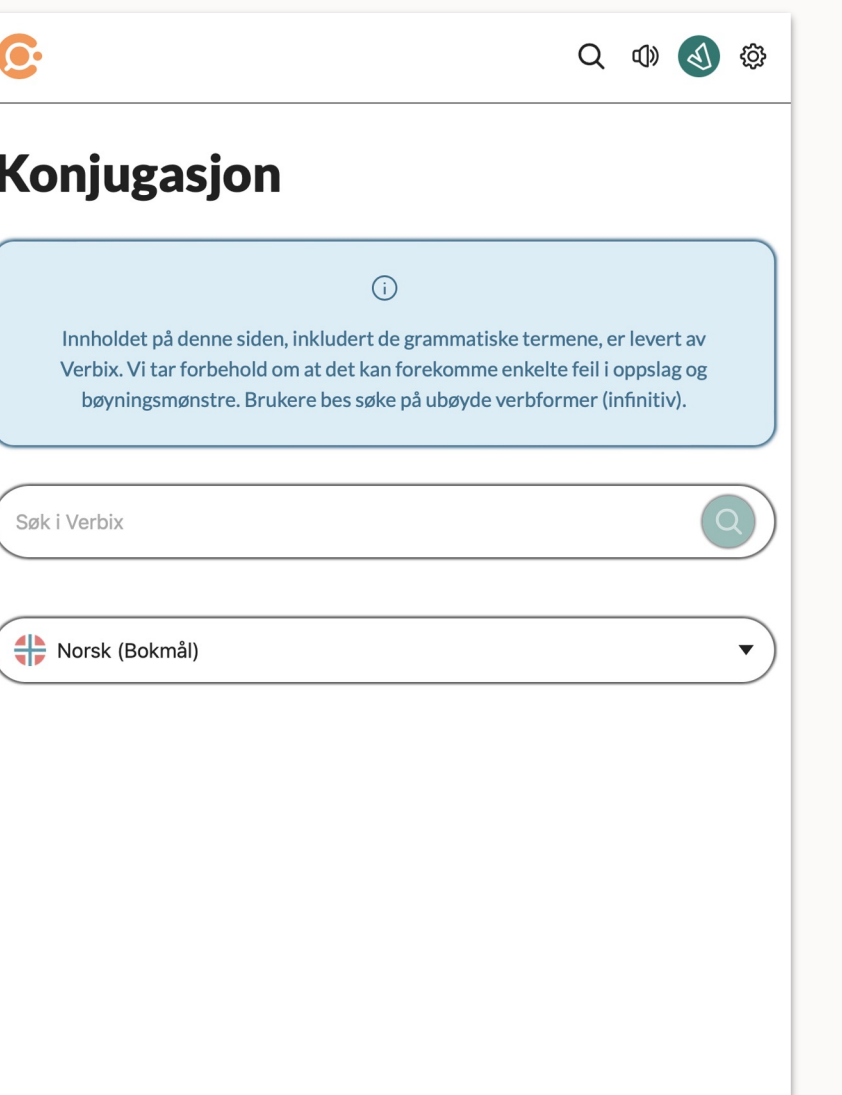

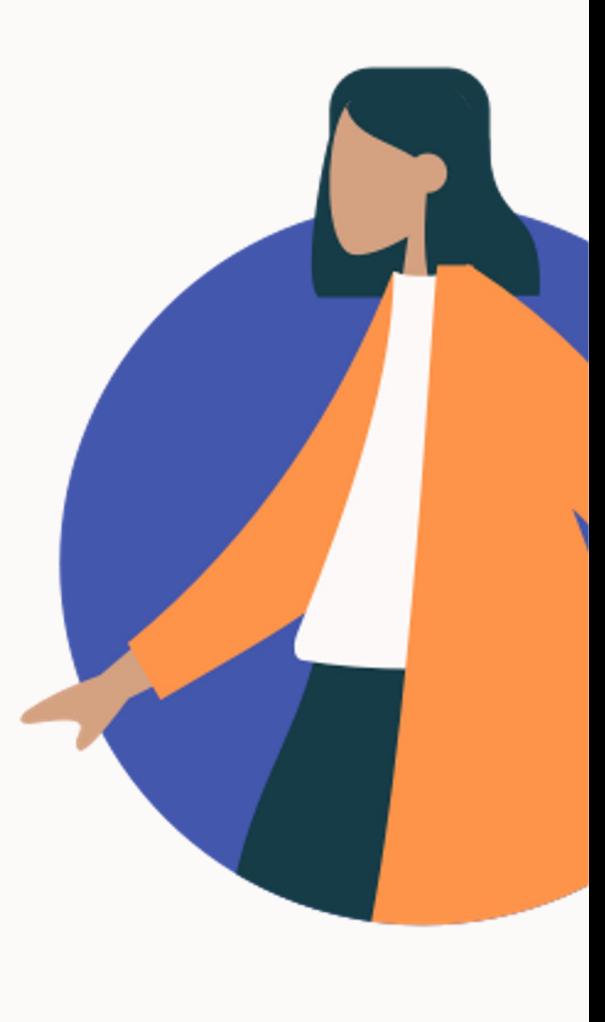

# Innstillinger

Administrer din konto

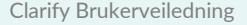

 $\mathcal{L}^{\mathcal{L}}$ 

## Administrer din konto

### **Velg tannhjul-symbolet øverst til høyre i menyen**

- Oversikt over din konto
- Bibliotek vider de titlene brukeren har tilgang til
- Tilknytning viser din tilhørighet
	- Hvis du har kodepålogging limes den inn her
- Velg app språk bokmål/nynorsk/engelsk
- Logg ut

## C.

## **Innstillinger**

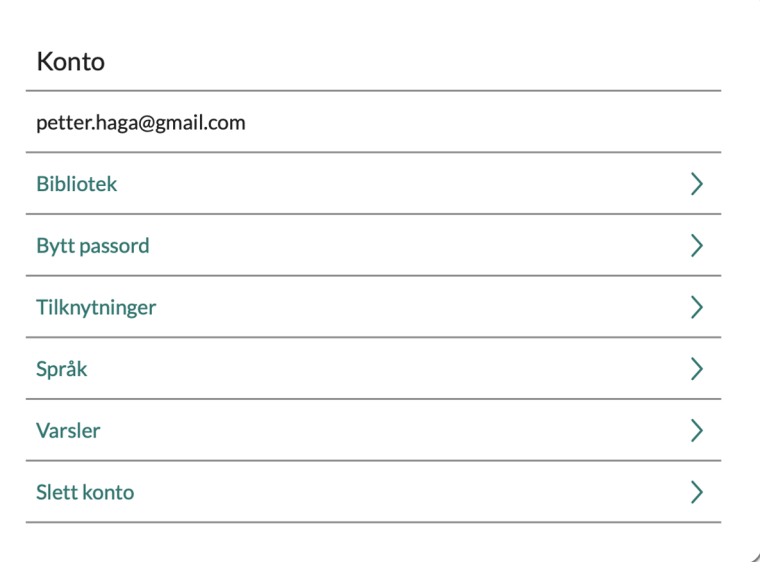

 $Q \quad \oplus \quad Q \quad \oplus$ 

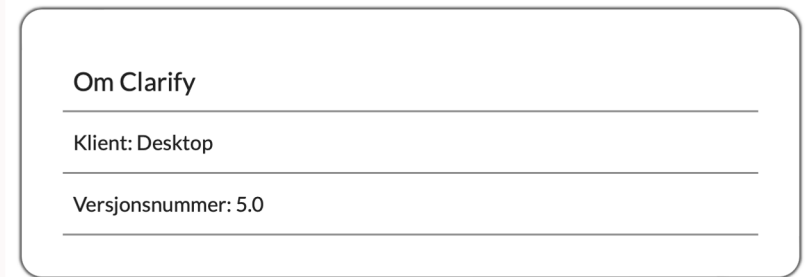

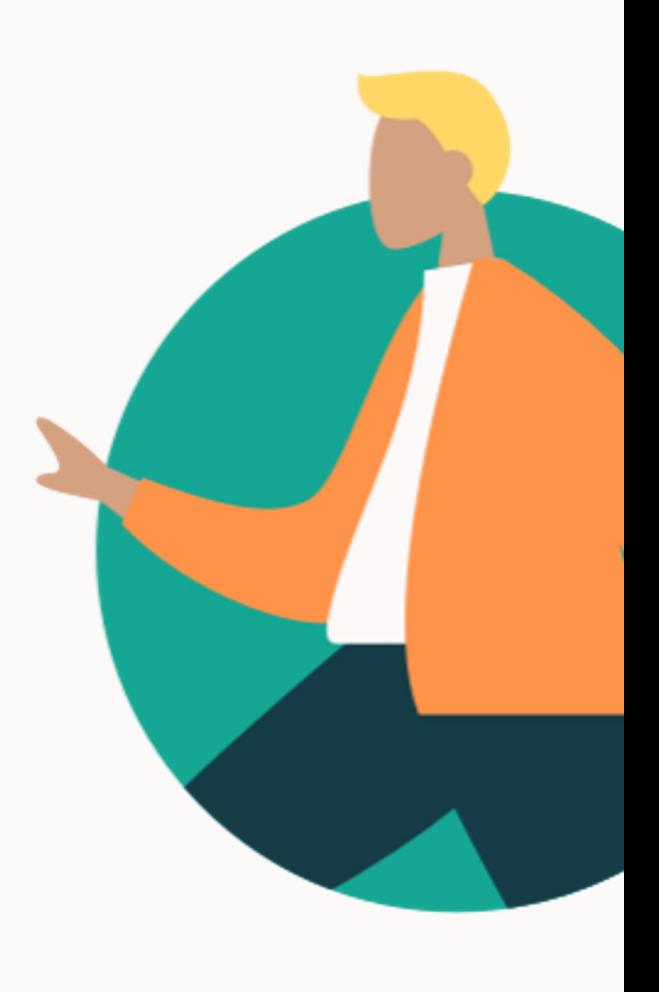

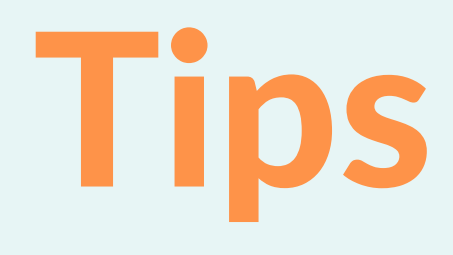

Smidig bruk

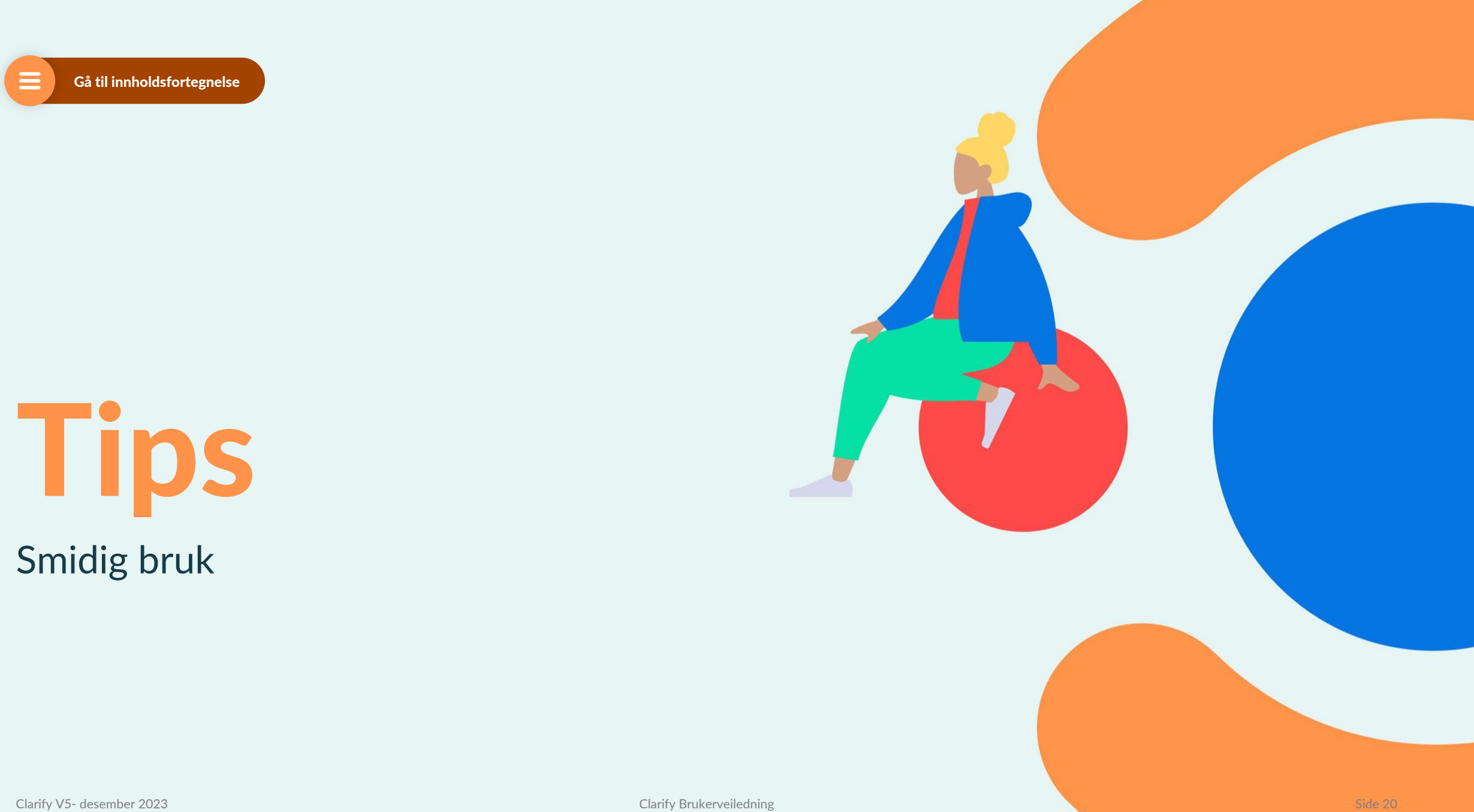

# *Tips:* Hurtigsøk og smidig bruk

#### PC – integrasjon med andre program

På PC kan man enkelt slå opp ord direkte i Clarify ved bruk av hurtigtast:

- 1. Marker ønsket ord i Word / hjemmeside / PDF
- 2. Trykk Ctrl+F11
- 3. Oppslag direkte i Clarify

Slå opp fra alle programmer med Ctrl+F11 ...

144-indekser Kopier Slå opp Del... av Norges vikugste nanget partneres valutaer. Det er denne indeksen rentekomiteen i Norges Bank studerer når den setter renten.

er lagt ut på tilsynets hj Slå opp «hjemmeside» esgebyr på 100.000 kro Kopier Kopiér link til markert tekst Søk etter «hiemmeside» på Google rrasket over at Forbruk Skriv ut eder i to av selskapene» **C** Look up 'hjemmeside' in Clarify Inspiser Tale t uttrykker også overra Legg til i Musikk som spor med taleinnhold hot ham som daglig led Search with Clarify Language Søk i man-sideindeks i Termina nere på begrunnelsen fo Åpne man-side i Terminal brukertilsynet vil få svar på dette også innen nder i en e-post til E24.

## iOS

På i Phone og iPad kan man enkelt slå opp direkte i Clairfy ved bruk av hurtigsøk: with the state of the state 21 side 21

1. Marker ønsket ord

# *Tips:* Hurtigsøk og smidig bruk

## Clarify for Chrome Extensions

Enkel og raskt oppslag direkte i Clarify i Google med Chrome Extension

Lenker for nedlasting finner du på vår hjemmeside under fanen Hjelp

## *Tips:* Installer appen fra App Store (Mac OS)

### Last ned appen ved navn «Clarify Language» i App Store

#### Trinn 1:

Finn søkefeltet på høyre side i App Store

## $\bullet\bullet\bullet$  $Q$  Søk ☆ Oppdag Arcade ☆ Skap Arbeid  $\mathcal{Q}$  Spill  $\gg$  Utvikle **品 Kategorier**

#### Trinn 2:

Bruk søkefeltet til å søke etter«Clarify Language»

#### Trinn 3:

Klikk sky-symbolet for å laste ned appen

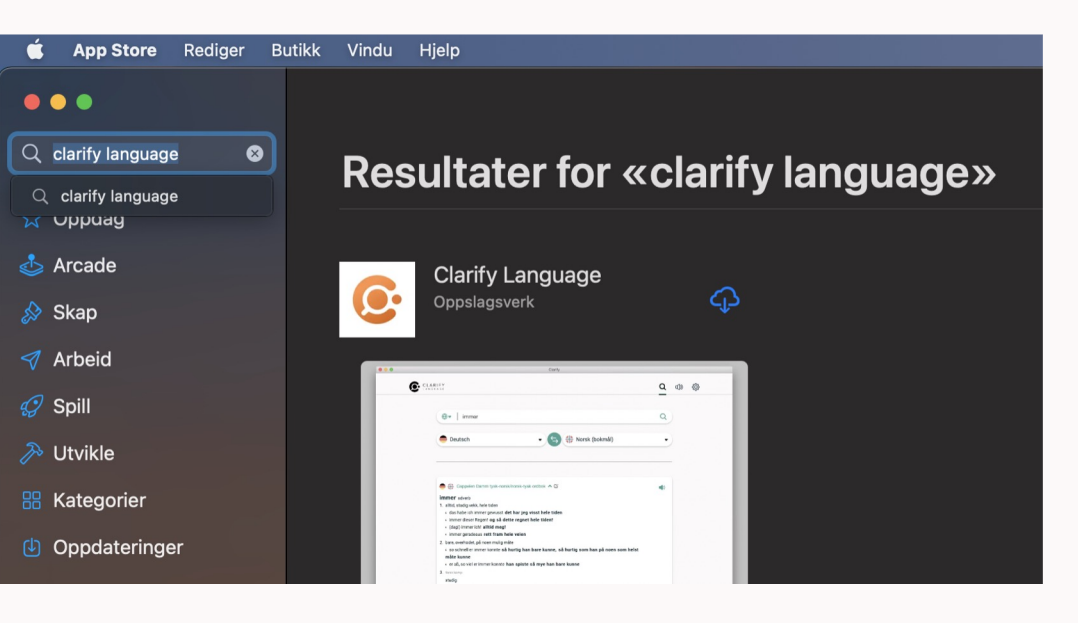

#### Trinn 4:

Om nødvendig logg inn med Apple ID for å bekrefte nedlastning

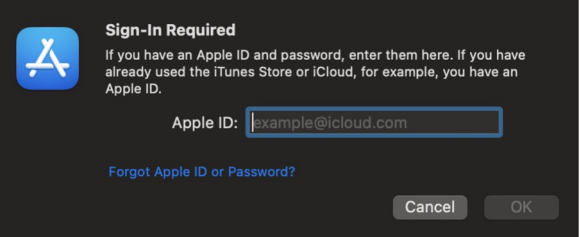

#### **… og appen installeres! Klikk så «ÅPNE» for å ta i bruk appen**

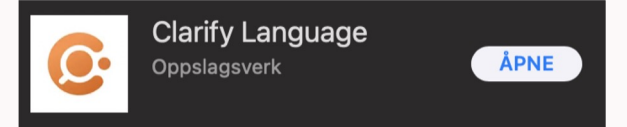

# *Tips:* Fest appen til programlinjen (Mac OS)

Nå som appen er åpnet finner du Clarify-logoen i programlinjen din, som du enten har på venstre side eller nede som i dette eksempelet.

Om ønskelig kan du nå velge å feste denne appen fast til programlinjen, så det er enklere å starte appen neste gang du trenger å bruke den.

Trinn 1: Høyreklikk på logoen i programlinjen

Trinn 2: Hold pekeren over «Valg»

Trinn 3: Klikk så «Behold i dock»

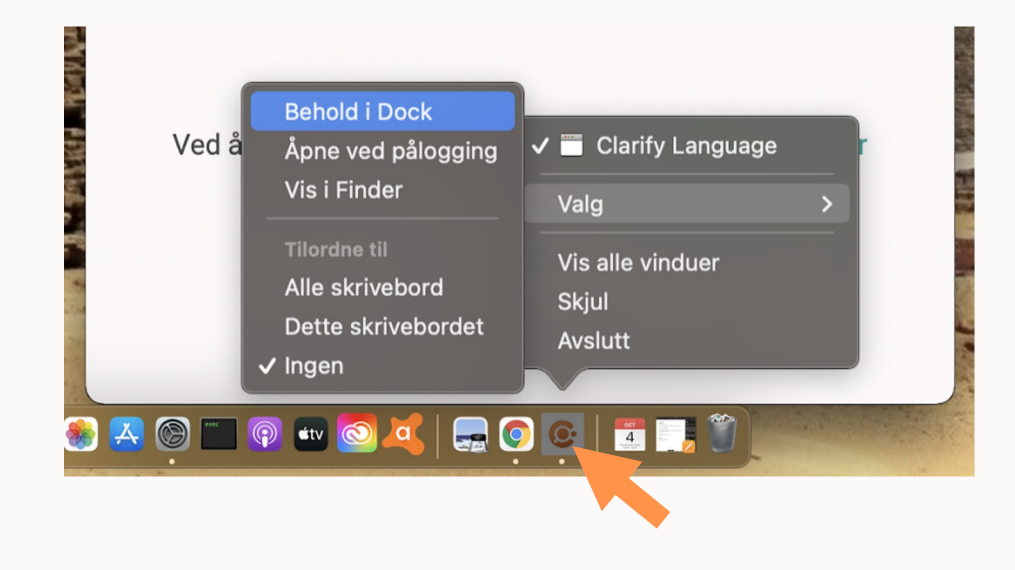

# *Tips:* Tastatursnarvei til å søke (Mac OC)

En fordel med appen er at du kan søke direkte inn i appen fra et annet program hvis du har lagt til en tastatursnarvei for å søke med Clarify.

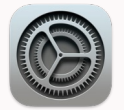

#### Trinn 1 av 7

Gå til «Systemvalg» (innstillinger)

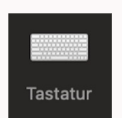

## Trinn 2 av 7 Velg å gå videre til «Tastatur»

→ *fortsetter på neste side*

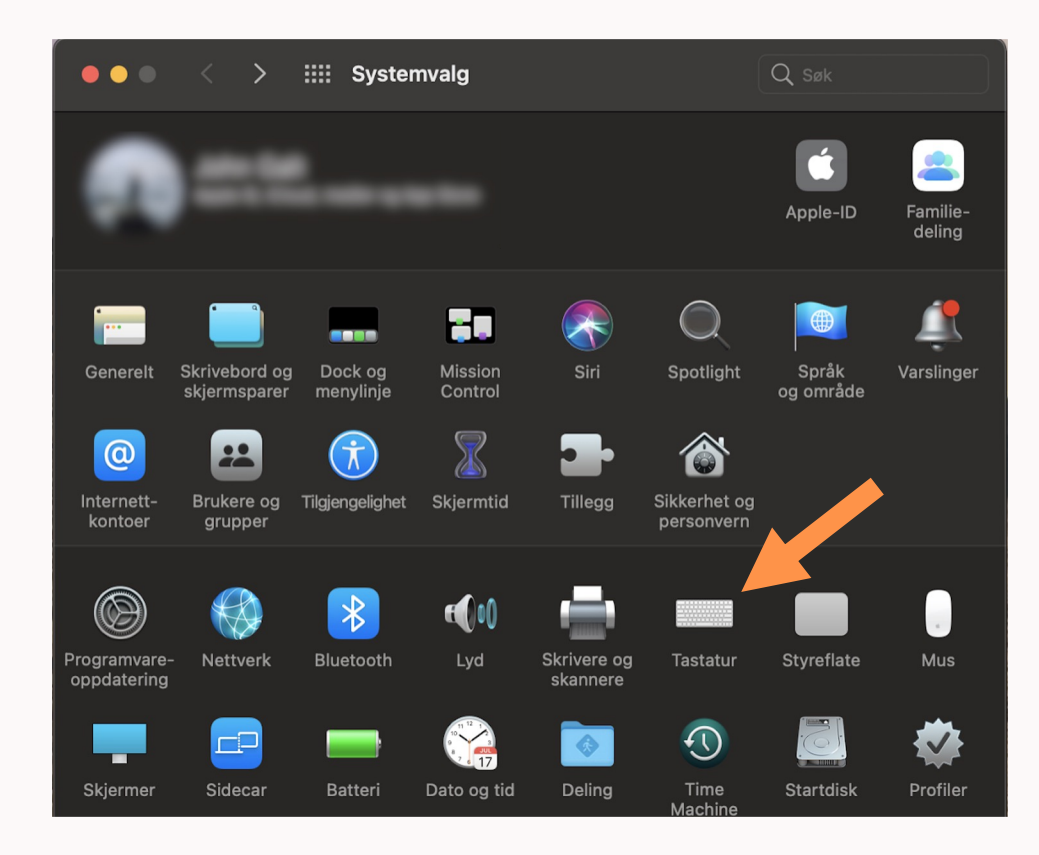

# *Tips:* Tastatursnarvei til å søke (Mac OC)

#### Trinn 3 av 7

Velg «Snarveier»

### Trinn 4 av 7

Velg «Tjenester»

### Trinn 5 av 7

Se etter «Search with Clarify Language» i listen til høyre, og marker denne $\vee$ 

#### → *fortsetter på neste side*

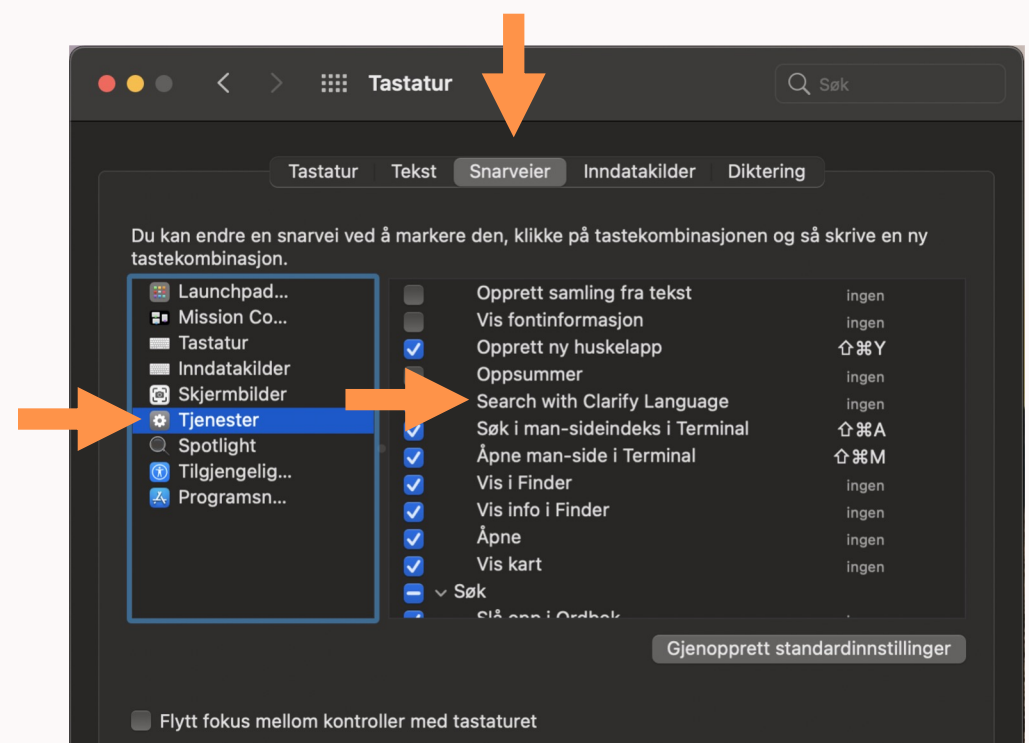

Trykk på tabulatortasten for å flytte fokus framover og Skift- og tabulatortasten for å flytte fokus bakover.

# *Tips:* Tastatursnarvei til å søke (Mac OC)

#### Trinn 6 av 7

Velg «Legg til snarvei»

### Trinn 7 av 7

Du må nå velge hvilken tastaturkombinasjon som kan brukes som snarvei til å søke med Clarify-appen.

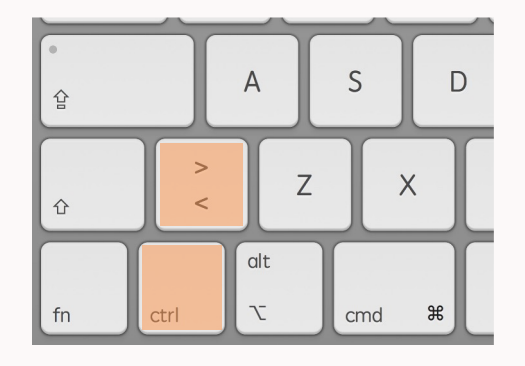

**Vi anbefaler kombinasjonen ctrl + <**  dersom du har et lignende tastaturoppsett som på eksempelbildet, men du kan velge hva som passer deg best.

For å lage denne snarveien holder du inne ctrl-knappen først, mens du trykker <, før du til slutt slipper begge knappene.

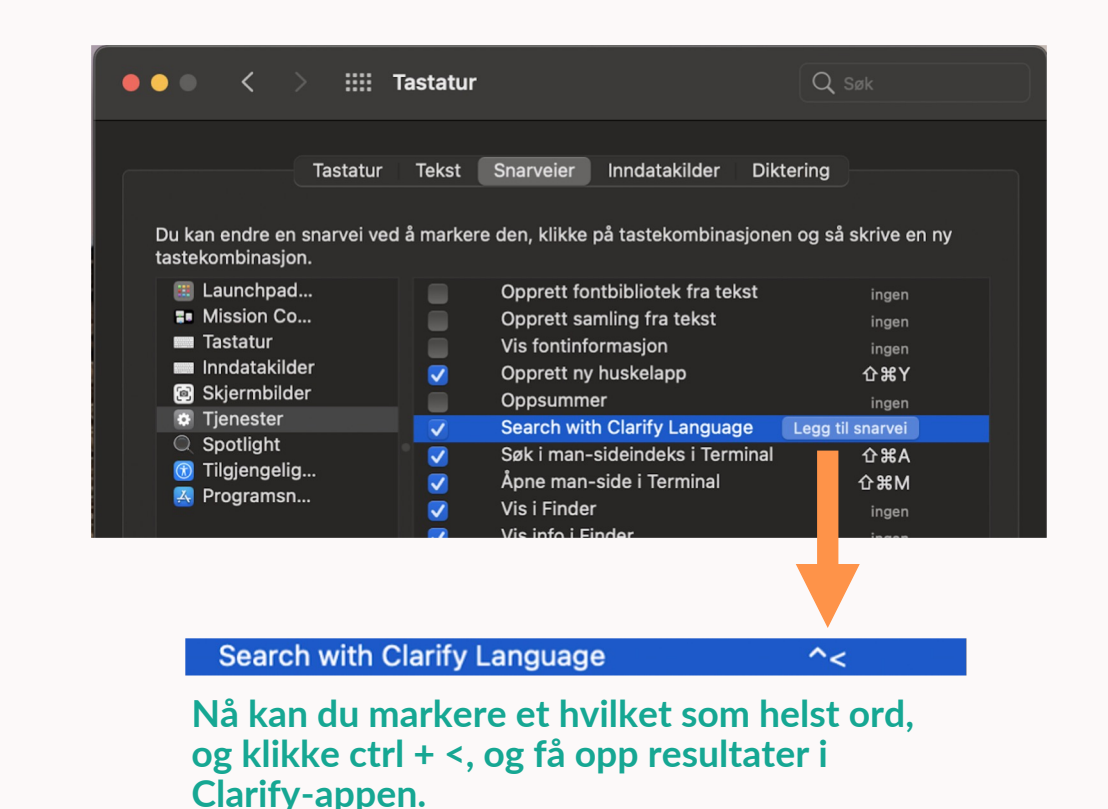

## Ta kontakt med oss hvis du lur

www.clarify.no support@clarify.no post@clarify.no

↑ Tilbake til start

Clarify V5- desember 2023 Clarify Brukerveiledning Side 2023